### リコーイメージング株式会社

# <u>RICOH GR III ファームウェアアップデート手順説明書</u>

本説明書では、ホームページからダウンロードしたファームウェアを利用し、アップデートを行う方法を説明しています。

# ■**用意するもの**<br>◇RICOH GR III 本体

◇RICOH GR III でフォーマットされた SD メモリーカード/ SDHC メモリーカード

(容量が 32MB 以上のもの)

◇充電済みの電池 DB-110 または、AC アダプターキット K-AC166J

バッテリー容量が少ない場合「雷池容量がたりないためアップデートを行えません」と 画像モニターに表示されます。

また、アップデート中に電源が切れた場合、カメラが動作しなくなることがありますので、必ず充電済みの電池をご用意ください。

◇システム環境を満たしたパソコン

<Windows> Windows® 10 (FCU/CU) (32bit/64bit) / Windows® 8.1(32bit/64bit) /

Windows® 8(32bit/64bit) / Windows® 7(32bit/64bit)

<Mac> macOS v10.14 Mojave / macOS v10.13 High Sierra / macOS v10.12 Sierra / macOS v10.11 El Capitan / OS v10.10 Yosemite

◇パソコンに SD カードスロットが無い場合には、市販の SD メモリーカードリーダー/ ライ

### ター

### 【ご注意】

・アップデートしたカメラを元のバージョンに戻すことはできません。 ・アップデート実行中にバッテリーの容量不足などによりカメラの電源が切れた場合、 カメラが動作しなくなることがあります。 その場合は保証期間内であっても有償修理 となりますので、充分にご注意ください。

■手順

### 1.ファームウェアのバージョンを確認します

初めに、ファームウェアのバージョンを確認します。

カメラに表示されたバージョンがホームページで案内されているバージョンより低い場合、アップデートをしてください。

最新のアップデート情報は、

" http://www.ricoh-imaging.co.jp/japan/support/download\_digital.html "をご覧くださ

い。

《 ファームウェアのバージョン確認の手順 》

1) 電源をオンにする

2) MENU ボタンを押す

- 3)十字キーを操作し、 セットアップメニュー 【8】 [情報表示]画面を表示する
- 4) 十字キーを操作し、[バージョン情報] を選択し、「十字キー右」 を押す
- 5) 画像モニターにファームウェアのバージョンが表示されます

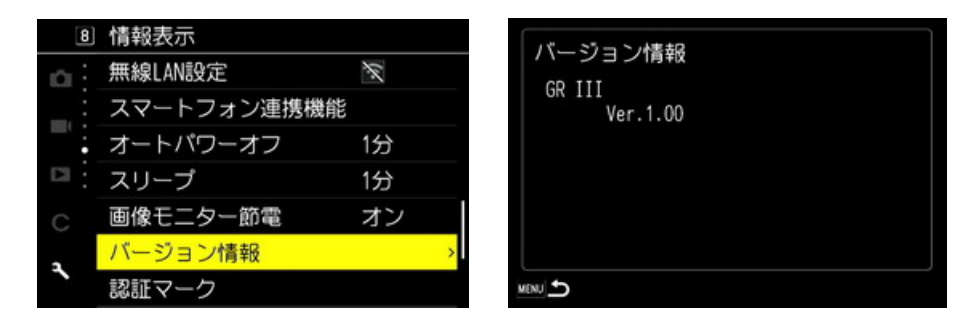

ファームウェアのバージョンが v 1.00 の場合、[Ver: 1.00]と表示されます

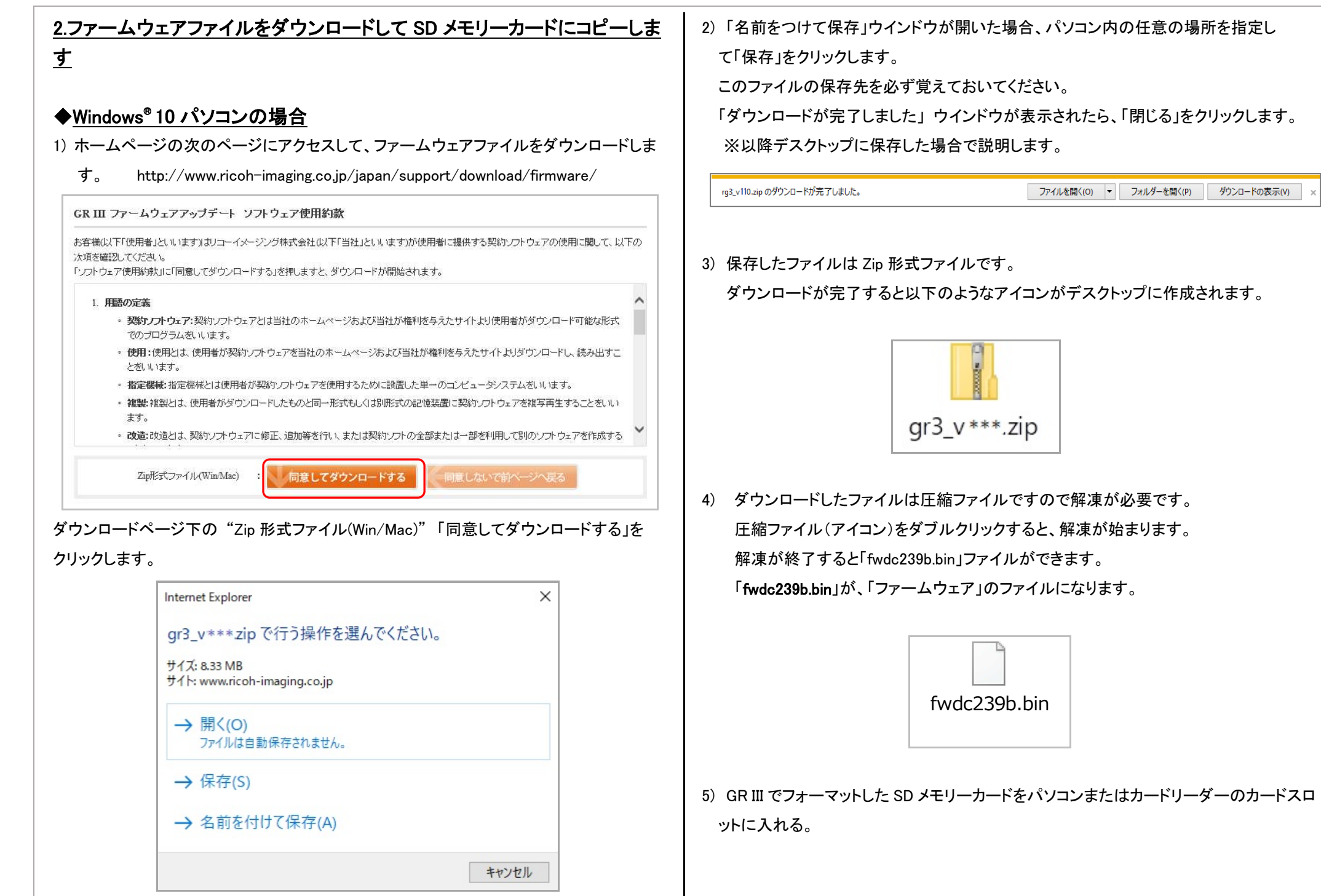

## 6) GR III でフォーマットした SD メモリーカードは、ディスクドライブ 「GR III」として認識され ます。 (下図はディスクドライブ(E)の場合です。)

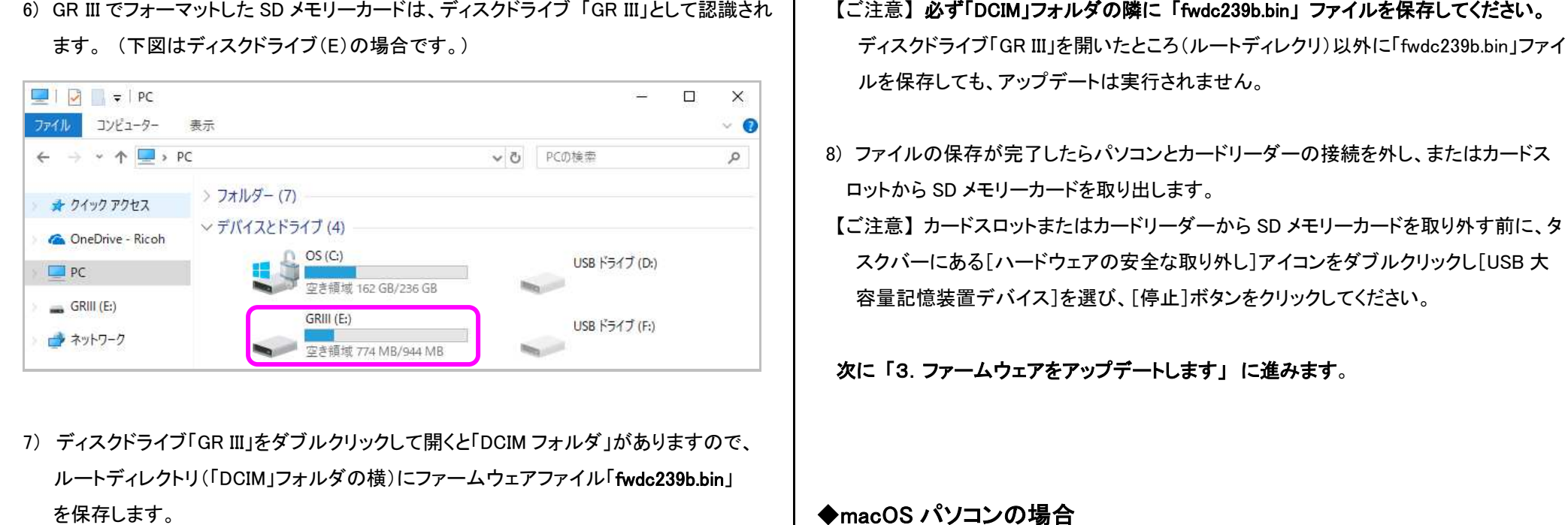

7) ディスクドライブ「GR III」をダブルクリックして開くと「DCIM フォルダ」がありますので、 ルートディレクトリ(「DCIM」フォルダの横)にファームウェアファイル「fwdc239b.bin」

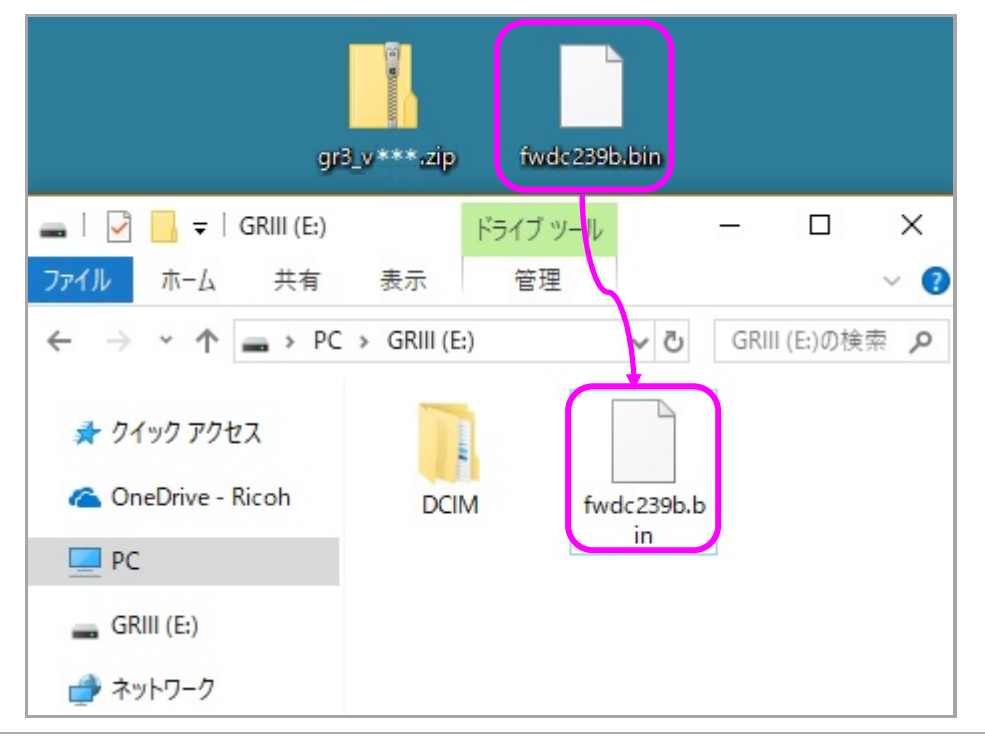

- 
- 

## ◆macOS パソコンの場合

- 
- 
- 
- 

1) ホームページからファームウェアファイルをダウンロードします。<br>- GR III ファームウェアファブデー ソフトウェア使用約款<br>- お客様以下使用制といますはファイングサポ会社以下当社といますが使用制で提供する契約ファウェアの使用に関して、以下の<br>- 次更受用の施設<br>- COプランス機構の "国戦でダウンロードする活用ますと、ダウンロード開始されます。<br>- COプログラム戦います。<br>- 彼らが主張します。<br>- 彼は実験者を マック

2) ダウンロードしたファイル「gr3\_v110.zip」をダブルクリックして解凍すると、 ファームウェアファイル「fwdc239b.bin」ができます。

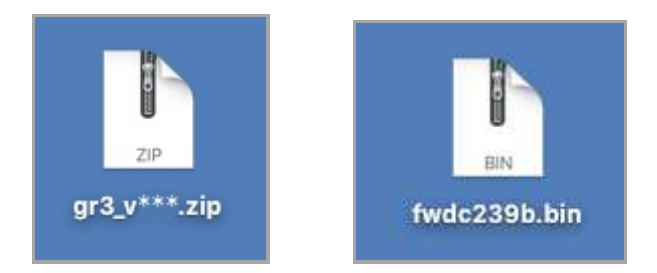

- 3) パソコンに SD メモリーカードをセットします。
- ・SD メモリーカードをパソコンまたはカードリーダーのカードスロットに入れます。
- ※ GR III でフォーマットした SD メモリーカードはディスクドライブ「GR III」として認識されま
	- す。

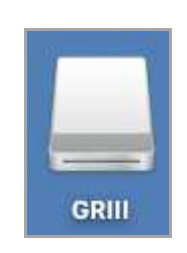

4) ディスクドライブ「GR III」をダブルクリックして開き、2)で確認したファームウェアファイル「fwdc239b.bin」をルートディレクトリに保存します。

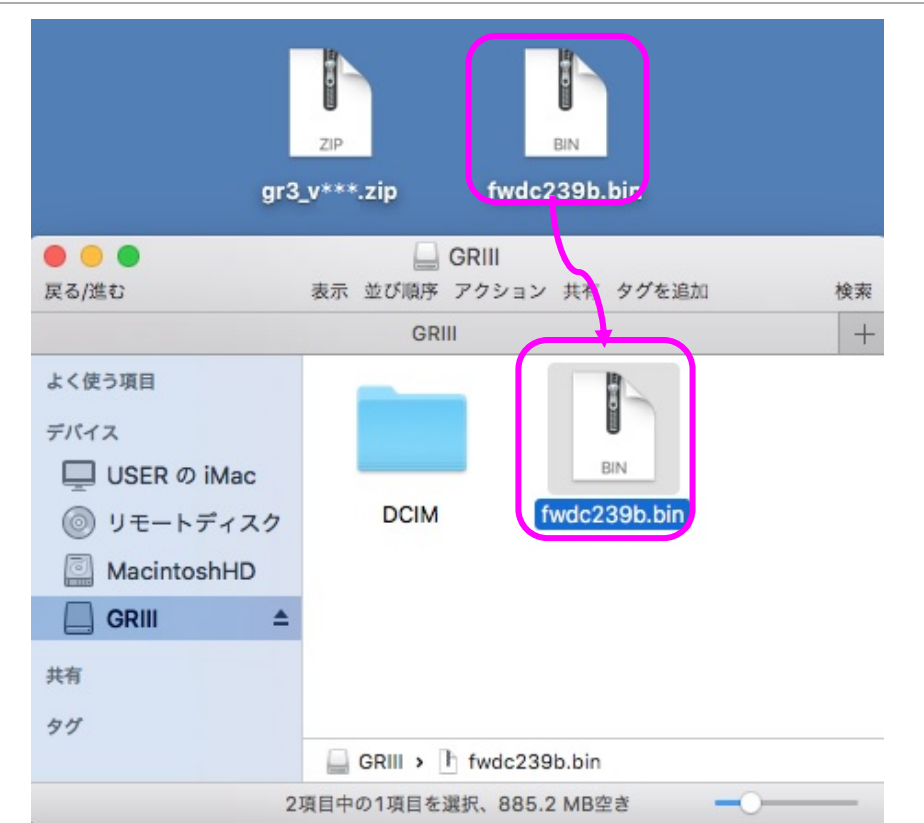

# 【ご注意】 **必ず「DCIM」フォルダの隣に「fwdc239b.bin」ファイルを保存してください。**<br>ディスクドライブ「GR III」を開いたところ(ルートディレクリ)以外に「fwdc239b.bin」ファイル

を保存しても、アップデートは実行されません。

ファイルの保存が終了したら、ディスクドライブアイコン「GR III」を「ゴミ箱」アイコンにドラ ッグアンドドロップし、接続解除を行ってから SD カードまたはカードリーダーを取り外して ください。

### 次に 「3.ファームウェアをアップデートします」 に進みます。

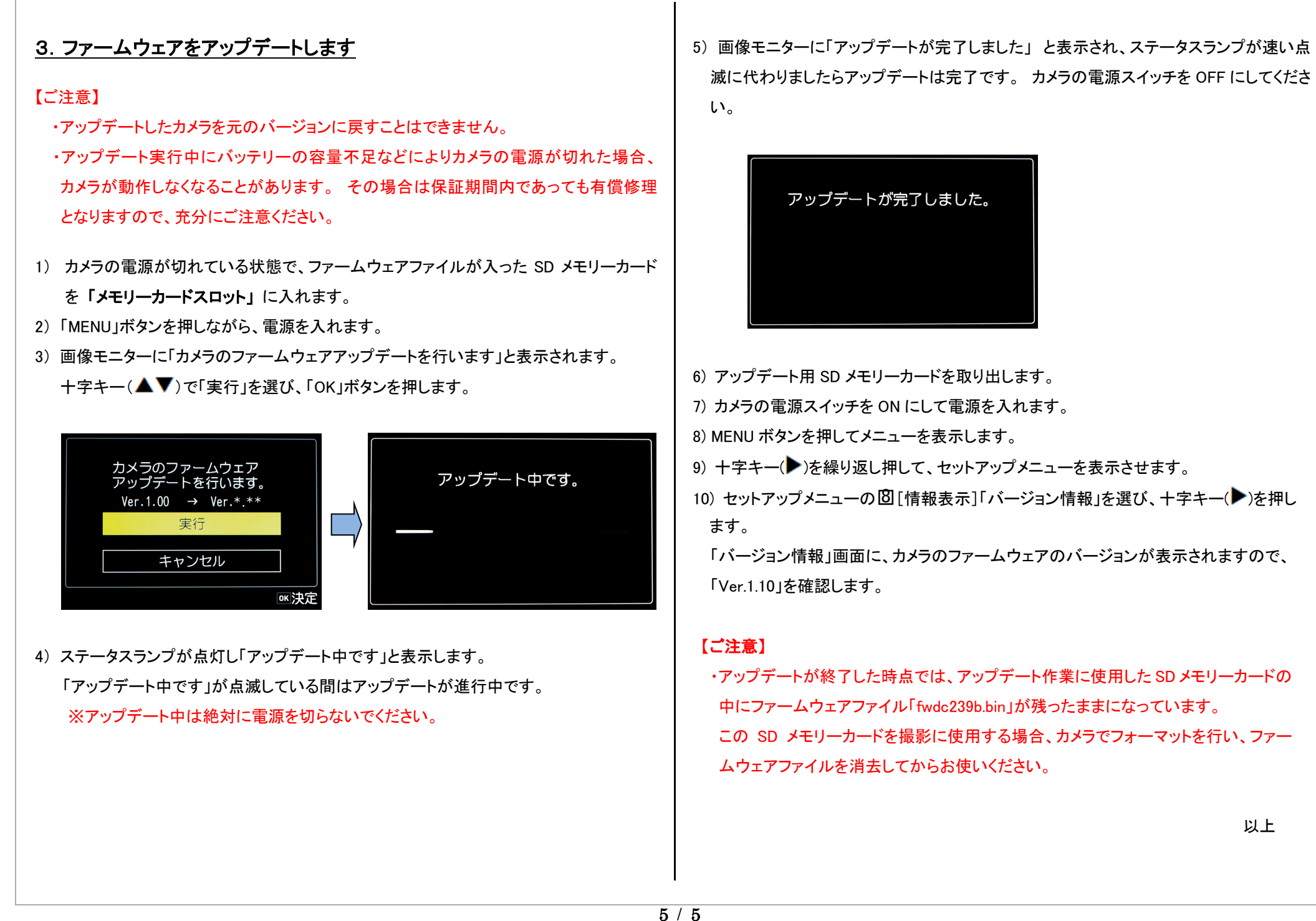

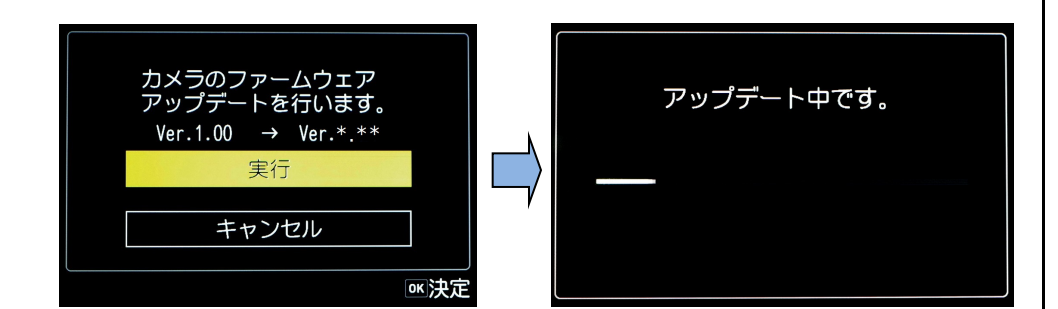

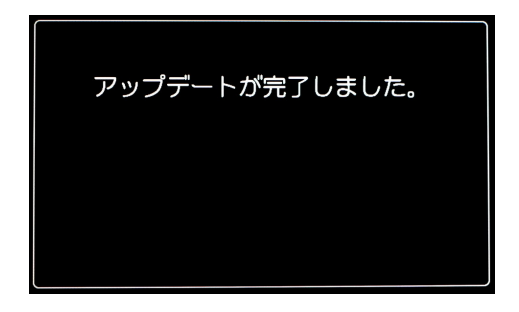